# **How To Search For A File**

**Click on Start** at the bottom left of your computer screen.

#### **Click on Search**

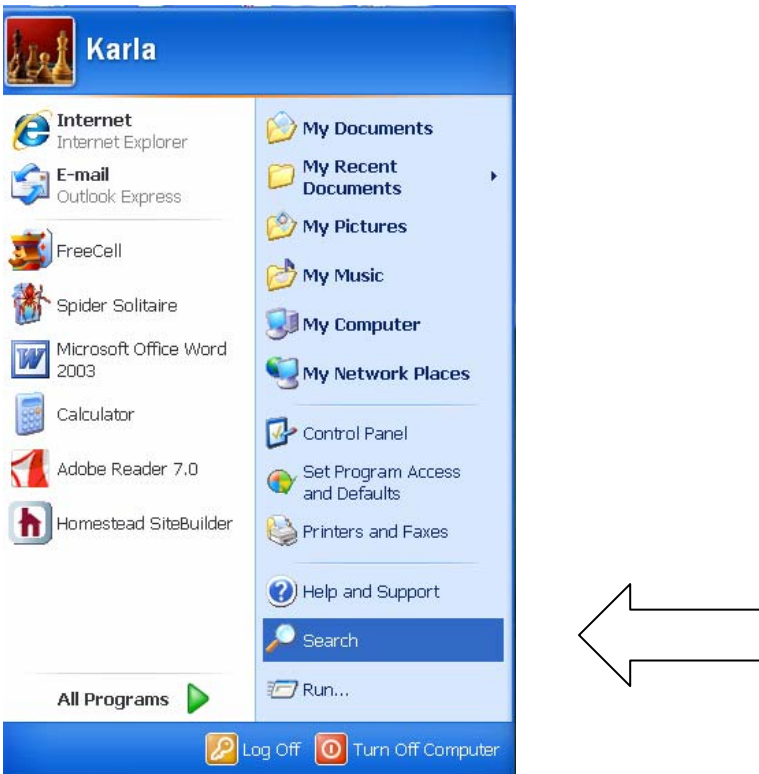

### **Search for the File**

A dialog box will appear on the left. Select what type of file you want to search for by clicking on it.

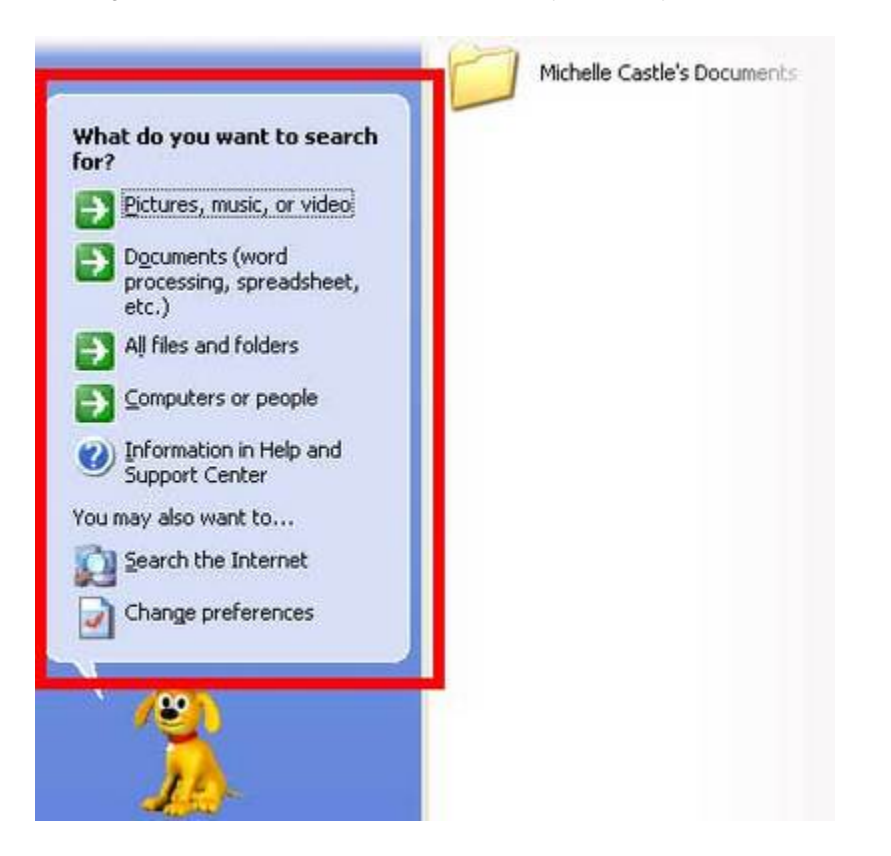

## **Enter Your Search Criteria**

Enter the required information and click on **Search**.

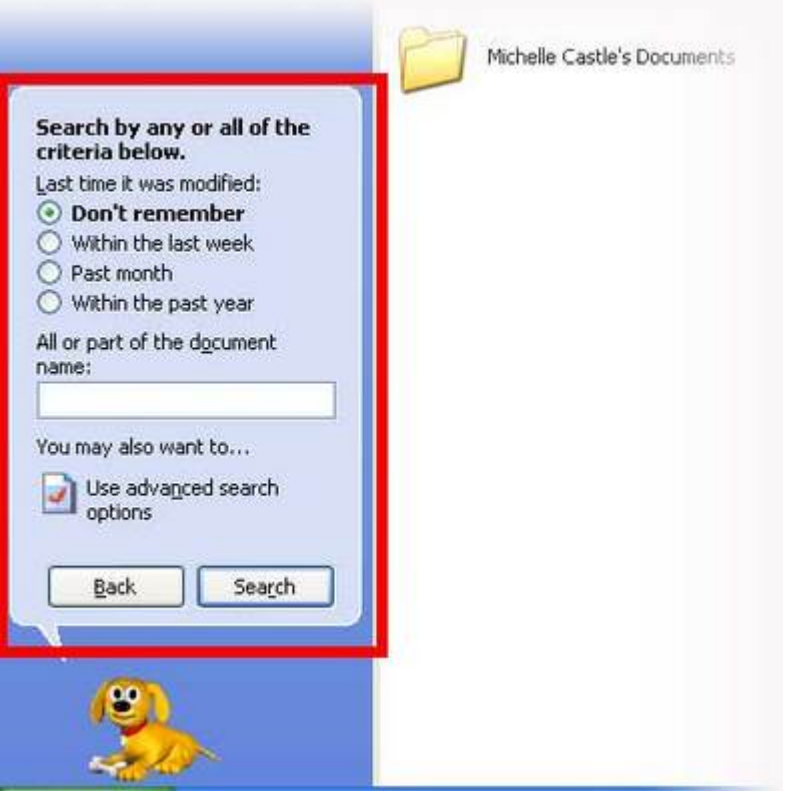

#### **View Your Search Results**

Windows will search for your files and display the results on your screen. Double-click on any file to open it.

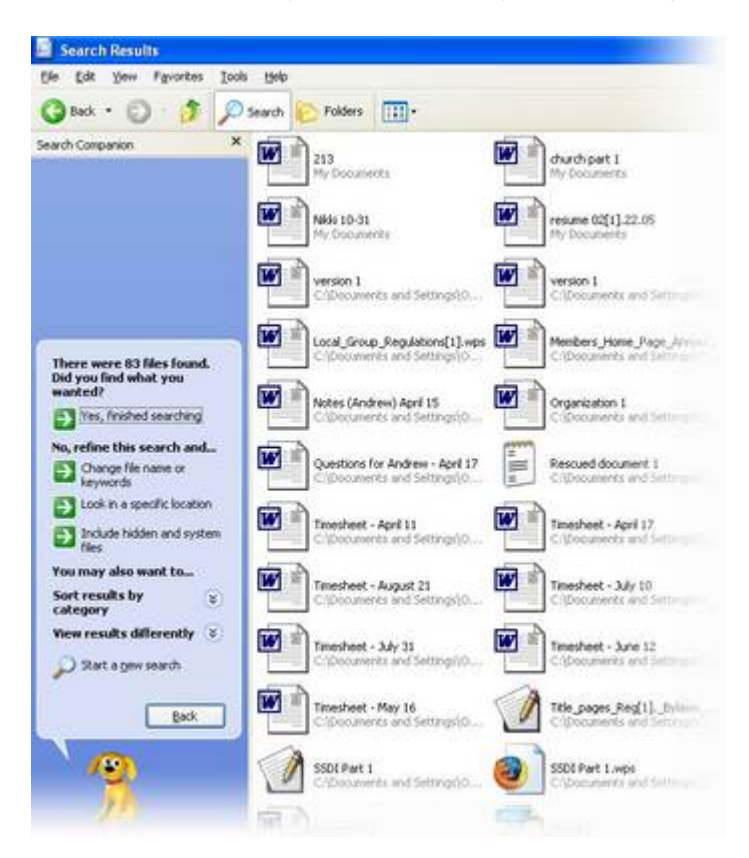